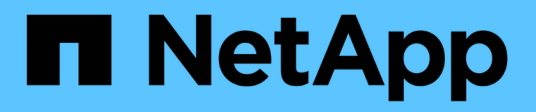

### **Richten Sie ein Cluster mit Storage-Nodes ein**

Element Software

NetApp January 15, 2024

This PDF was generated from https://docs.netapp.com/de-de/element-software-123/setup/concept\_setup\_configure\_a\_storage\_node.html on January 15, 2024. Always check docs.netapp.com for the latest.

# **Inhalt**

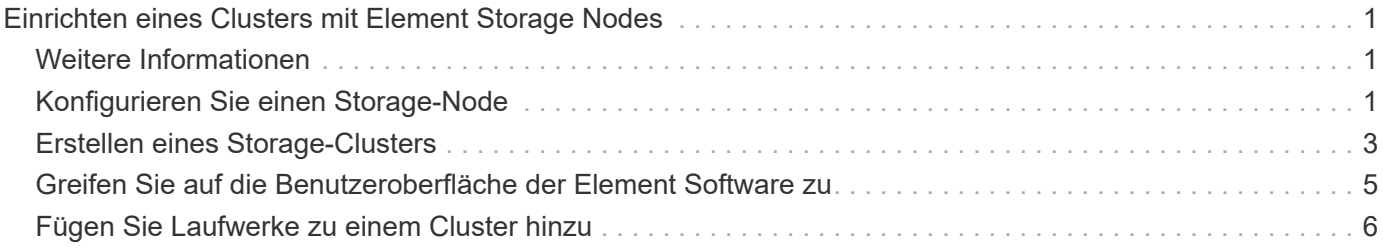

## <span id="page-2-0"></span>**Einrichten eines Clusters mit Element Storage Nodes**

Sie können ein Cluster mit Storage-Nodes einrichten und mithilfe von Element Software managen, nachdem Sie Nodes in einer Höheneinheit installiert und verkabeln und dann wieder einschalten. Anschließend können Sie zusätzliche Komponenten in Ihrem Speichersystem installieren und konfigurieren.

### **Schritte**

- 1. ["Konfigurieren Sie einen Storage-Node"](#page-2-2)
- 2. ["Erstellen eines Storage-Clusters"](#page-4-0)
- 3. ["Melden Sie sich bei der Benutzeroberfläche der Element Software an"](#page-6-0)
- 4. ["Fügen Sie dem Cluster Laufwerke hinzu"](#page-7-0)
- 5. ["Ermitteln der zu installierenden SolidFire-Komponenten"](https://docs.netapp.com/de-de/element-software-123/setup/task_setup_determine_which_solidfire_components_to_install.html)
- 6. ["Richten Sie einen Management-Node ein"](https://docs.netapp.com/de-de/element-software-123/setup/task_setup_gh_redirect_set_up_a_management_node.html)

### <span id="page-2-1"></span>**Weitere Informationen**

• ["Dokumentation von SolidFire und Element Software"](https://docs.netapp.com/us-en/element-software/index.html)

### <span id="page-2-2"></span>**Konfigurieren Sie einen Storage-Node**

Sie müssen einzelne Nodes konfigurieren, bevor Sie sie einem Cluster hinzufügen können. Nachdem Sie einen Knoten in einer Rack-Einheit installiert und verkabeln und einschalten, können Sie die Knotennetzwerkeinstellungen über die UI pro Node oder die Node Terminal User Interface (TUI) konfigurieren. Stellen Sie sicher, dass Sie über die erforderlichen Netzwerkkonfigurationsinformationen für den Node verfügen, bevor Sie fortfahren.

Es gibt zwei Optionen für die Konfiguration von Speicher-Nodes:

- [UI pro Node:](#page-3-0) Verwenden Sie die Pro-Node-Benutzeroberfläche So konfigurieren Sie die Node-Netzwerkeinstellungen.
- [TUI](#page-4-1): Verwenden Sie die Node Terminal User Interface (TUI), um den Knoten zu konfigurieren.

Sie können einem Cluster keinen Node mit DHCP-zugewiesenen IP-Adressen hinzufügen. Über die DHCP-IP-Adresse können Sie den Node zunächst in der UI, der TUI oder der API pro Node konfigurieren. Während dieser Erstkonfiguration können Sie statische IP-Adressinformationen hinzufügen, damit Sie den Node zu einem Cluster hinzufügen können.

Nach der Erstkonfiguration können Sie mit der Management-IP-Adresse des Node auf den Node zugreifen. Anschließend können Sie die Node-Einstellungen ändern, zu einem Cluster hinzufügen oder einen Cluster mit dem Node erstellen. Zudem können Sie mithilfe von Element Software-API-Methoden einen neuen Node konfigurieren.

Ab Element Version 11.0 können Nodes mit IPv4, IPv6 oder beiden Adressen für ihr Managementnetzwerk konfiguriert werden. Dies gilt sowohl für Storage-Nodes als auch für Management-Nodes, mit Ausnahme von Management-Node 11.3 und höher, der IPv6 nicht unterstützt. Wenn Sie ein Cluster erstellen, kann für das MVIP nur eine einzelne IPv4- oder IPv6-Adresse verwendet werden, und der entsprechende Adresstyp muss auf allen Knoten konfiguriert werden.

### <span id="page-3-0"></span>**Konfigurieren Sie einen Storage-Node über die UI pro Node**

Sie können Nodes über die Benutzeroberfläche pro Node konfigurieren.

#### **Über diese Aufgabe**

 $\left( \begin{array}{c} 1 \end{array} \right)$ 

- Sie können den Node so konfigurieren, dass er eine IPv4- oder eine IPv6-Adresse hat.
- Sie benötigen die in der TUI angezeigte DHCP-Adresse, um auf einen Knoten zugreifen zu können. Sie können einem Cluster keine DHCP-Adressen verwenden, um einen Node hinzuzufügen.

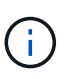

Sie sollten die Management-Schnittstellen (Bond1G) und Storage-Schnittstellen (Bond10G) für separate Subnetze konfigurieren. Bond1G- und Bond10G-Schnittstellen für dasselbe Subnetz verursachen Routing-Probleme, wenn Storage Traffic über die Bond1G-Schnittstelle gesendet wird. Wenn Sie dasselbe Subnetz für Management und Storage-Verkehr verwenden müssen, konfigurieren Sie den Management-Traffic manuell, um die Bond10G-Schnittstelle zu verwenden. Dies können Sie für jeden Knoten mithilfe der **Cluster-Einstellungen**-Seite der Pro-Node-Benutzeroberfläche tun.

#### **Schritte**

1. Geben Sie in einem Browser-Fenster die DHCP-IP-Adresse eines Node ein.

Sie müssen die Erweiterung hinzufügen :442 Um auf den Node zuzugreifen, z. B. <https://172.25.103.6:442>.

Die Registerkarte **Network Settings** wird mit dem Abschnitt **Bond1G** geöffnet.

- 2. Geben Sie die 1G-Verwaltungsnetzwerkeinstellungen ein.
- 3. Klicken Sie Auf **Änderungen Übernehmen**.
- 4. Klicken Sie auf **Bond10G**, um die Einstellungen des 10G-Speichernetzwerks anzuzeigen.
- 5. Geben Sie die Einstellungen für das 10G-Speichernetzwerk ein.
- 6. Klicken Sie Auf **Änderungen Übernehmen**.
- 7. Klicken Sie Auf **Cluster-Einstellungen**.
- 8. Geben Sie den Hostnamen für das 10G-Netzwerk ein.
- 9. Geben Sie den Cluster-Namen ein.

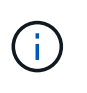

Dieser Name muss der Konfiguration für alle Nodes hinzugefügt werden, bevor ein Cluster erstellt werden kann. Alle Nodes in einem Cluster müssen identische Cluster-Namen aufweisen. Bei Cluster-Namen wird die Groß-/Kleinschreibung berücksichtigt.

10. Klicken Sie Auf **Änderungen Übernehmen**.

### <span id="page-4-1"></span>**Konfigurieren Sie über die TUI einen Storage-Node**

Über die Terminal User Interface (TUI) können Sie die Erstkonfiguration neuer Knoten vornehmen.

Sie sollten die Bond1G (Management)- und Bond10G (Storage)-Schnittstellen für separate Subnetze konfigurieren. Bond1G- und Bond10G-Schnittstellen für dasselbe Subnetz verursachen Routing-Probleme, wenn Storage Traffic über die Bond1G-Schnittstelle gesendet wird. Wenn Sie dasselbe Subnetz für Management und Storage-Verkehr verwenden müssen, konfigurieren Sie den Management-Traffic manuell, um die Bond10G-Schnittstelle zu verwenden. Dies können Sie für jeden Knoten mithilfe der Seite **Cluster** > **Knoten** der Element-Benutzeroberfläche tun.

### **Schritte**

1. Schließen Sie eine Tastatur und einen Monitor an den Knoten an, und schalten Sie den Knoten ein.

Das NetApp Storage Main Menu der TUI erscheint auf dem tty1 Terminal.

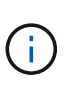

Wenn der Knoten den Konfigurationsserver nicht erreichen kann, zeigt die TUI eine Fehlermeldung an. Überprüfen Sie die Verbindung des Konfigurationsservers oder die Netzwerkverbindung, um den Fehler zu beheben.

#### 2. Wählen Sie **Netzwerk** > **Netzwerkkonfiguration**.

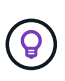

Um durch das Menü zu navigieren, drücken Sie die nach-oben- oder nach-unten-Taste. Um zu einer anderen Schaltfläche oder zu den Feldern von den Schaltflächen zu wechseln, drücken Sie **Tab**. Um zwischen Feldern zu navigieren, verwenden Sie die nach-oben- oder nach-unten-Pfeiltasten.

- 3. Wählen Sie **Bond1G (Management)** oder **Bond10G (Storage)** aus, um die 1G- und 10G-Netzwerkeinstellungen für den Node zu konfigurieren.
- 4. Drücken Sie für die Felder "Bond Mode" und "Status" die Taste Tab, um die Schaltfläche "Hilfe" auszuwählen und die verfügbaren Optionen zu ermitteln.

Alle Nodes in einem Cluster müssen identische Cluster-Namen aufweisen. Bei Cluster-Namen wird die Groß-/Kleinschreibung berücksichtigt. Wenn im Netzwerk ein DHCP-Server mit verfügbaren IP-Adressen ausgeführt wird, wird im Feld Adresse die 1-GbE-Adresse angezeigt.

5. Drücken Sie **Tab**, um die **OK**-Taste auszuwählen und die Änderungen zu speichern.

Der Node wird in einen ausstehenden Status versetzt, und er kann einem vorhandenen oder einem neuen Cluster hinzugefügt werden.

### **Weitere Informationen**

- ["Dokumentation von SolidFire und Element Software"](https://docs.netapp.com/us-en/element-software/index.html)
- ["NetApp Element Plug-in für vCenter Server"](https://docs.netapp.com/us-en/vcp/index.html)

### <span id="page-4-0"></span>**Erstellen eines Storage-Clusters**

Sie können ein Storage-Cluster erstellen, nachdem Sie alle einzelnen Nodes konfiguriert haben. Wenn Sie ein Cluster erstellen, wird automatisch ein Cluster-Administrator-Benutzerkonto für Sie erstellt. Der Clusteradministrator verfügt über die Berechtigung

zum Verwalten aller Clusterattribute und kann andere Cluster-Administratorkonten erstellen.

### **Was Sie benötigen**

- Sie haben den Management-Node installiert.
- Sie haben alle einzelnen Nodes konfiguriert.

### **Über diese Aufgabe**

Während der Konfiguration eines neuen Node werden jedem Node 1-GB- oder 10-GB-Management-IP-Adressen (MIP) zugewiesen. Sie müssen eine der bei der Konfiguration erstellten Node-IP-Adressen verwenden, um die Seite Neues Cluster erstellen zu öffnen. Die verwendete IP-Adresse hängt vom Netzwerk ab, das Sie für das Cluster-Management ausgewählt haben.

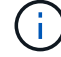

Wenn Sie Cluster-weit aktivieren möchten ["Softwareverschlüsselung für Daten im](https://docs.netapp.com/de-de/element-software-123/concepts/concept_solidfire_concepts_security.html#encryption-at-rest-software) [Ruhezustand",](https://docs.netapp.com/de-de/element-software-123/concepts/concept_solidfire_concepts_security.html#encryption-at-rest-software) Sie müssen den Cluster mit dem erstellen ["CreateCluster erstellen"](https://docs.netapp.com/de-de/element-software-123/api/reference_element_api_createcluster.html) API-Methode stattdessen und ändern Sie den enableSoftwareEnverschlüsselungAtRest-Parameter in true. Nach Aktivierung der Softwareverschlüsselung im Ruhezustand kann sie nicht auf dem Cluster deaktiviert werden. Die hardwarebasierte Verschlüsselung für Daten im Ruhezustand ist möglich ["Aktiviert und deaktiviert"](https://docs.netapp.com/de-de/element-software-123/storage/task_system_manage_cluster_enable_and_disable_encryption_for_a_cluster.html) Nach der Cluster-Erstellung.

Beim Erstellen eines neuen Clusters müssen folgende Aspekte berücksichtigt werden:

- Wenn Sie Storage-Nodes in einem gemeinsam genutzten Chassis nutzen, sollte möglicherweise der Entwurf für eine Ausfallsicherung auf Chassis-Ebene mithilfe der Schutz-Domänen-Funktion in Betracht gezogen werden.
- Wenn ein freigegebenes Gehäuse nicht verwendet wird, können Sie ein benutzerdefiniertes Schutz-Domain-Layout definieren.

#### **Schritte**

ĴΙ,

- 1. Geben Sie in einem Browser-Fenster ein https://MIP:443, Wobei MIP die Management-Node-IP-Adresse ist.
- 2. Geben Sie unter Erstellen eines neuen Clusters die folgenden Informationen ein:
	- Management-VIP: Routingfähige virtuelle IP im 1-GbE- oder 10-GbE-Netzwerk für Netzwerk-Management-Aufgaben.

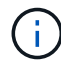

Sie können ein neues Cluster mit einer IPv4- oder IPv6-Adresse erstellen.

◦ ISCSI (Storage) VIP: Virtuelle IP im 10-GbE-Netzwerk für Storage und iSCSI-Erkennung.

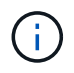

Sie können den MVIP-, SVIP- oder Cluster-Namen nicht ändern, nachdem Sie den Cluster erstellt haben.

◦ Benutzername: Der primäre Clusteradministrator-Benutzername für authentifizierten Zugriff auf das Cluster. Sie müssen den Benutzernamen für die zukünftige Referenz speichern.

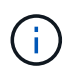

Sie können Groß- und Kleinbuchstaben, Sonderzeichen und Ziffern für den Benutzernamen und das Passwort verwenden.

◦ Passwort: Passwort für authentifizierten Zugriff auf das Cluster. Sie müssen das Kennwort für die

spätere Referenz speichern. Standardmäßig ist die zwei-Wege-Datensicherung aktiviert. Sie können diese Einstellung nicht ändern.

- 3. Lesen Sie die Endbenutzer-Lizenzvereinbarung und wählen Sie **Ich stimme zu**.
- 4. **Optional**: Stellen Sie in der Liste Knoten sicher, dass die Kontrollkästchen für Knoten, die nicht im Cluster enthalten sein sollen, nicht ausgewählt sind.
- 5. Wählen Sie **Cluster Erstellen**.

Das System kann je nach Anzahl der Nodes im Cluster mehrere Minuten dauern, bis der Cluster erstellt wurde. In einem ordnungsgemäß konfigurierten Netzwerk sollte ein kleines Cluster mit fünf Nodes weniger als eine Minute dauern. Nach dem Erstellen des Clusters wird das Fenster Erstellen eines neuen Clusters an die MVIP-URL-Adresse für den Cluster umgeleitet und die Element-UI angezeigt.

### **Finden Sie weitere Informationen**

- ["Storage-Management mit der Element API"](https://docs.netapp.com/de-de/element-software-123/api/index.html)
- ["Dokumentation von SolidFire und Element Software"](https://docs.netapp.com/us-en/element-software/index.html)
- ["NetApp Element Plug-in für vCenter Server"](https://docs.netapp.com/us-en/vcp/index.html)

### <span id="page-6-0"></span>**Greifen Sie auf die Benutzeroberfläche der Element Software zu**

Sie können über die Management Virtual IP (MVIP)-Adresse des primären Cluster-Knotens auf die Element-UI zugreifen.

Sie müssen sicherstellen, dass Popup-Blocker und NoScript-Einstellungen in Ihrem Browser deaktiviert sind.

Je nach Konfiguration während der Cluster-Erstellung können Sie über IPv4- und IPv6-Adressen auf die UI zugreifen.

#### **Schritte**

- 1. Folgenden Optionen wählbar:
	- IPv6: Geben Sie ein https://[IPv6\_MVIP\_address]. Beispiel:

https://[fd20:8b1e:b256:45a::1234]/

◦ IPv4: Geben Sie ein https://[IPv4 MVIP address]. Beispiel:

https://10.123.456.789/

- 2. Geben Sie für DNS den Hostnamen ein.
- 3. Klicken Sie durch alle Authentifizierungszertifikatmeldungen.

### **Finden Sie weitere Informationen**

- ["Dokumentation von SolidFire und Element Software"](https://docs.netapp.com/us-en/element-software/index.html)
- ["NetApp Element Plug-in für vCenter Server"](https://docs.netapp.com/us-en/vcp/index.html)

### <span id="page-7-0"></span>**Fügen Sie Laufwerke zu einem Cluster hinzu**

Wenn Sie dem Cluster einen Node hinzufügen oder neue Laufwerke in einem vorhandenen Node installieren, werden die Laufwerke automatisch nach Verfügbarkeit registriert. Sie müssen die Laufwerke zum Cluster entweder über die Element-UI oder -API hinzufügen, bevor sie am Cluster teilnehmen können.

Laufwerke werden in der Liste Verfügbare Laufwerke nicht angezeigt, wenn folgende Bedingungen vorliegen:

- Laufwerke befinden sich im Status "aktiv", "Entfernen", "Löschen" oder "Fehlgeschlagen".
- Der Knoten, von dem das Laufwerk Teil ist, befindet sich im Status "Ausstehend".

#### **Schritte**

- 1. Wählen Sie in der Element-Benutzeroberfläche **Cluster** > **Laufwerke** aus.
- 2. Klicken Sie auf **verfügbar**, um die Liste der verfügbaren Laufwerke anzuzeigen.
- 3. Führen Sie einen der folgenden Schritte aus:
	- Um einzelne Laufwerke hinzuzufügen, klicken Sie auf das **Aktionen** -Symbol für das Laufwerk, das Sie hinzufügen möchten, und klicken Sie auf **Hinzufügen**.
	- Um mehrere Laufwerke hinzuzufügen, aktivieren Sie die Kontrollkästchen der Laufwerke, die hinzugefügt werden sollen, klicken Sie auf **Massenaktionen** und klicken Sie auf **Hinzufügen**.

```
== Find more information
* https://docs.netapp.com/us-en/element-software/index.html[SolidFire
and Element Software Documentation]
* https://docs.netapp.com/us-en/vcp/index.html[NetApp Element Plug-in
for vCenter Server^]
```
### **Copyright-Informationen**

Copyright © 2024 NetApp. Alle Rechte vorbehalten. Gedruckt in den USA. Dieses urheberrechtlich geschützte Dokument darf ohne die vorherige schriftliche Genehmigung des Urheberrechtsinhabers in keiner Form und durch keine Mittel – weder grafische noch elektronische oder mechanische, einschließlich Fotokopieren, Aufnehmen oder Speichern in einem elektronischen Abrufsystem – auch nicht in Teilen, vervielfältigt werden.

Software, die von urheberrechtlich geschütztem NetApp Material abgeleitet wird, unterliegt der folgenden Lizenz und dem folgenden Haftungsausschluss:

DIE VORLIEGENDE SOFTWARE WIRD IN DER VORLIEGENDEN FORM VON NETAPP ZUR VERFÜGUNG GESTELLT, D. H. OHNE JEGLICHE EXPLIZITE ODER IMPLIZITE GEWÄHRLEISTUNG, EINSCHLIESSLICH, JEDOCH NICHT BESCHRÄNKT AUF DIE STILLSCHWEIGENDE GEWÄHRLEISTUNG DER MARKTGÄNGIGKEIT UND EIGNUNG FÜR EINEN BESTIMMTEN ZWECK, DIE HIERMIT AUSGESCHLOSSEN WERDEN. NETAPP ÜBERNIMMT KEINERLEI HAFTUNG FÜR DIREKTE, INDIREKTE, ZUFÄLLIGE, BESONDERE, BEISPIELHAFTE SCHÄDEN ODER FOLGESCHÄDEN (EINSCHLIESSLICH, JEDOCH NICHT BESCHRÄNKT AUF DIE BESCHAFFUNG VON ERSATZWAREN ODER -DIENSTLEISTUNGEN, NUTZUNGS-, DATEN- ODER GEWINNVERLUSTE ODER UNTERBRECHUNG DES GESCHÄFTSBETRIEBS), UNABHÄNGIG DAVON, WIE SIE VERURSACHT WURDEN UND AUF WELCHER HAFTUNGSTHEORIE SIE BERUHEN, OB AUS VERTRAGLICH FESTGELEGTER HAFTUNG, VERSCHULDENSUNABHÄNGIGER HAFTUNG ODER DELIKTSHAFTUNG (EINSCHLIESSLICH FAHRLÄSSIGKEIT ODER AUF ANDEREM WEGE), DIE IN IRGENDEINER WEISE AUS DER NUTZUNG DIESER SOFTWARE RESULTIEREN, SELBST WENN AUF DIE MÖGLICHKEIT DERARTIGER SCHÄDEN HINGEWIESEN WURDE.

NetApp behält sich das Recht vor, die hierin beschriebenen Produkte jederzeit und ohne Vorankündigung zu ändern. NetApp übernimmt keine Verantwortung oder Haftung, die sich aus der Verwendung der hier beschriebenen Produkte ergibt, es sei denn, NetApp hat dem ausdrücklich in schriftlicher Form zugestimmt. Die Verwendung oder der Erwerb dieses Produkts stellt keine Lizenzierung im Rahmen eines Patentrechts, Markenrechts oder eines anderen Rechts an geistigem Eigentum von NetApp dar.

Das in diesem Dokument beschriebene Produkt kann durch ein oder mehrere US-amerikanische Patente, ausländische Patente oder anhängige Patentanmeldungen geschützt sein.

ERLÄUTERUNG ZU "RESTRICTED RIGHTS": Nutzung, Vervielfältigung oder Offenlegung durch die US-Regierung unterliegt den Einschränkungen gemäß Unterabschnitt (b)(3) der Klausel "Rights in Technical Data – Noncommercial Items" in DFARS 252.227-7013 (Februar 2014) und FAR 52.227-19 (Dezember 2007).

Die hierin enthaltenen Daten beziehen sich auf ein kommerzielles Produkt und/oder einen kommerziellen Service (wie in FAR 2.101 definiert) und sind Eigentum von NetApp, Inc. Alle technischen Daten und die Computersoftware von NetApp, die unter diesem Vertrag bereitgestellt werden, sind gewerblicher Natur und wurden ausschließlich unter Verwendung privater Mittel entwickelt. Die US-Regierung besitzt eine nicht ausschließliche, nicht übertragbare, nicht unterlizenzierbare, weltweite, limitierte unwiderrufliche Lizenz zur Nutzung der Daten nur in Verbindung mit und zur Unterstützung des Vertrags der US-Regierung, unter dem die Daten bereitgestellt wurden. Sofern in den vorliegenden Bedingungen nicht anders angegeben, dürfen die Daten ohne vorherige schriftliche Genehmigung von NetApp, Inc. nicht verwendet, offengelegt, vervielfältigt, geändert, aufgeführt oder angezeigt werden. Die Lizenzrechte der US-Regierung für das US-Verteidigungsministerium sind auf die in DFARS-Klausel 252.227-7015(b) (Februar 2014) genannten Rechte beschränkt.

### **Markeninformationen**

NETAPP, das NETAPP Logo und die unter [http://www.netapp.com/TM](http://www.netapp.com/TM\) aufgeführten Marken sind Marken von NetApp, Inc. Andere Firmen und Produktnamen können Marken der jeweiligen Eigentümer sein.